# Platzreservierungssoftware des TC Schnifis

#### Erstellung eines Benutzers

- 1. Gehe auf die Homepage des TC Schnifis tc.schnifis.info
- 2. Klicke auf "Platz reservieren"

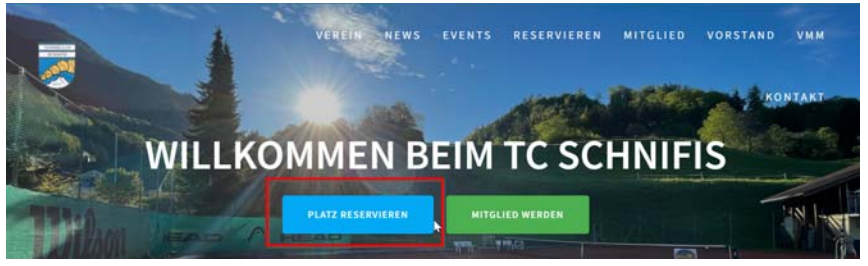

- 3. Somit wirst du weitergeleitet auf http://schnifis.plugin.ch/
- 4. Auf Reservierung klicken

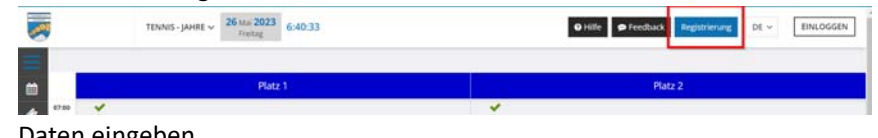

5. Daten eingeben

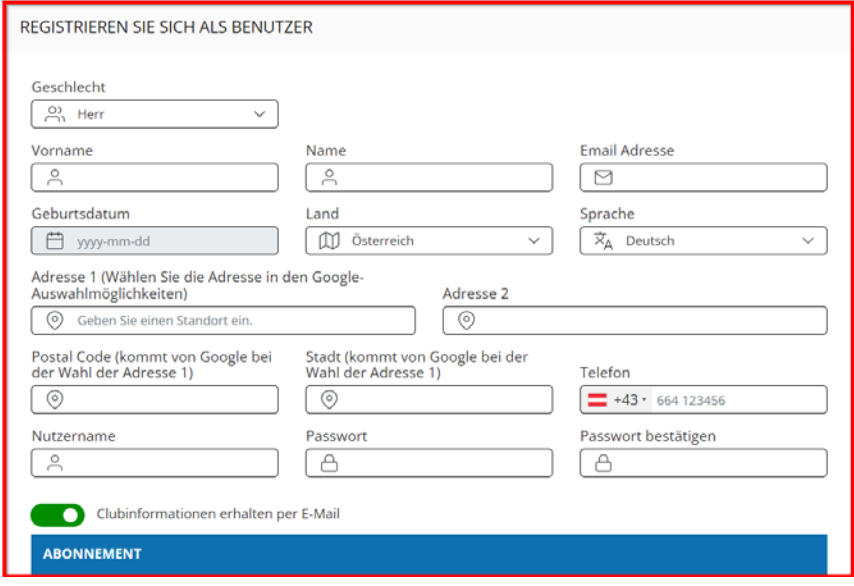

- 6. Im Anschluss kommt eine Email auf die eingegebene Mailadresse
- 7. Wenn du dazu aufgefordert wirst, die Registrierung zu bestätigen bitte bestätigen
- 8. Login: mit Benutzername und Kennwort Dieser kann über http://schnifis.plugin.ch/ oder über die **App Plugin** erfolgen (verfügbar für iOS und Android)

### Android:

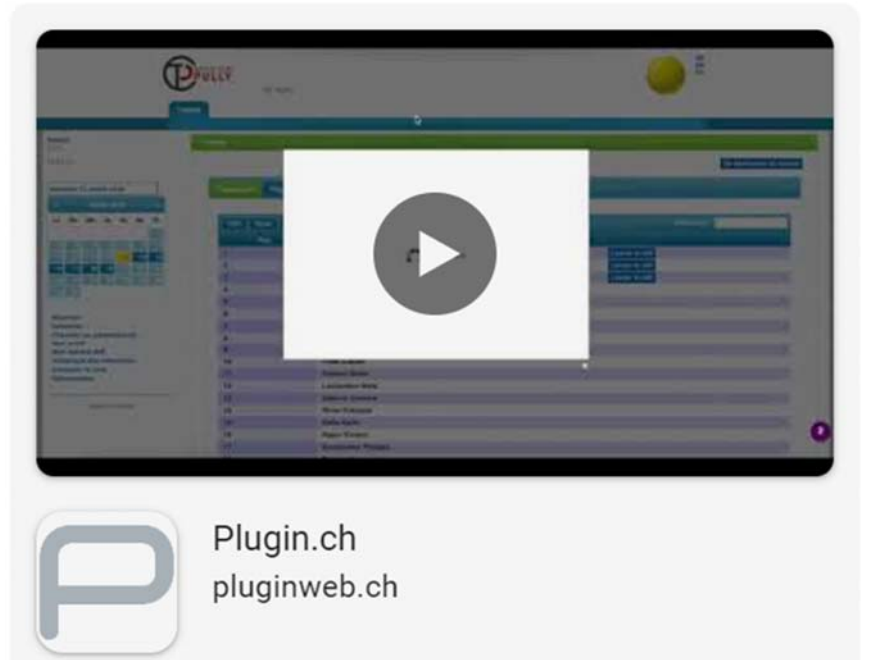

## Apple:

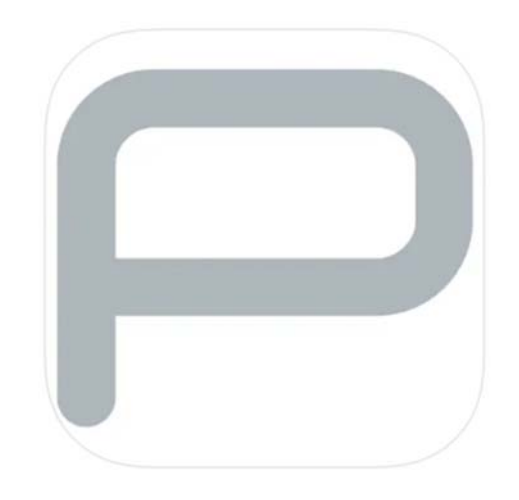

# Plugin.ch **Francois Coppey** Entwickelt für iPad

Gratis

### Passwort vergessen?

- 1. Öffne die Website von Plugin über die Homepage oder direkt
- 2. Klicke auf "Einloggen" für deinen Login:

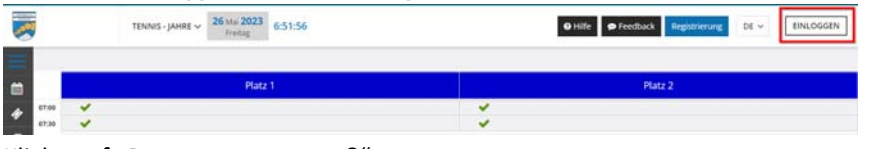

3. Klicke auf "Passwort vergessen?"

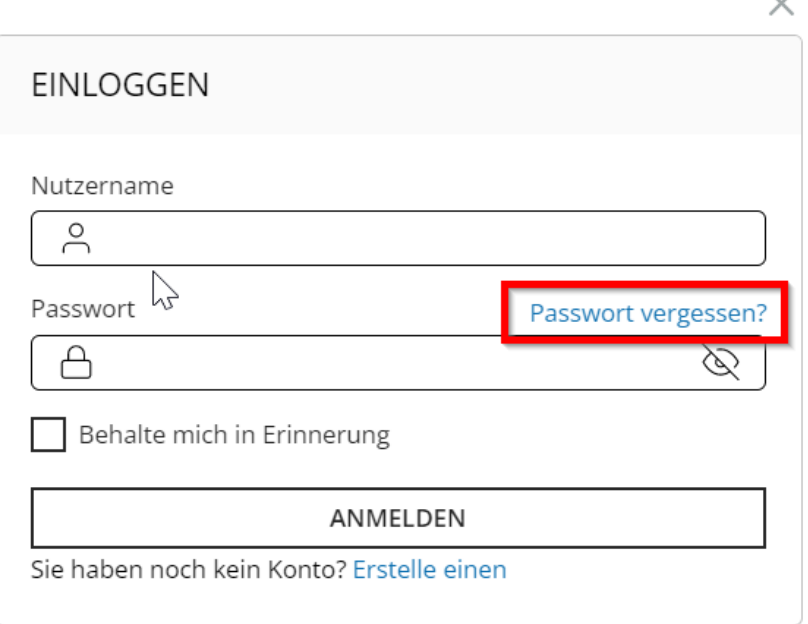

4. Gib deine hinterlegte Emailadresse oder deinen Benutzernamen ein

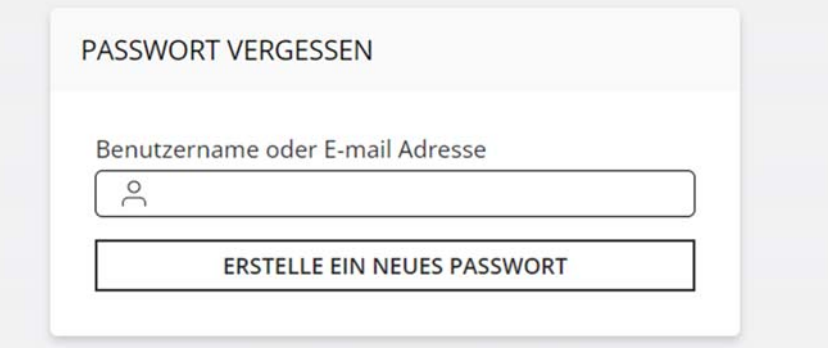

- 5. Du erhälst nun eine E-Mail von Simon Lins mit deinem Benutzernamen und einem Einmalpasswort
- 6. Einloggen mit diesen Informationen
- 7. Ändern des Passwortes